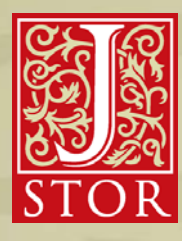

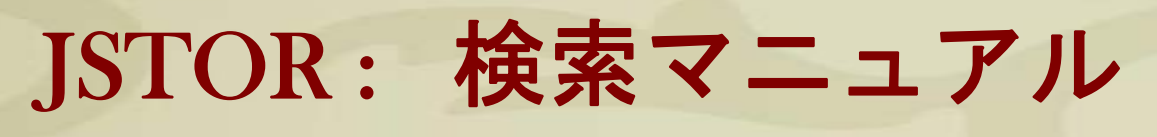

www.jstor.org

1. www.jstor.orgにアクセスし,検索語をボックスに入れてSearchをクリックします。 (ここでは, Abraham Lincolnを検索します。)

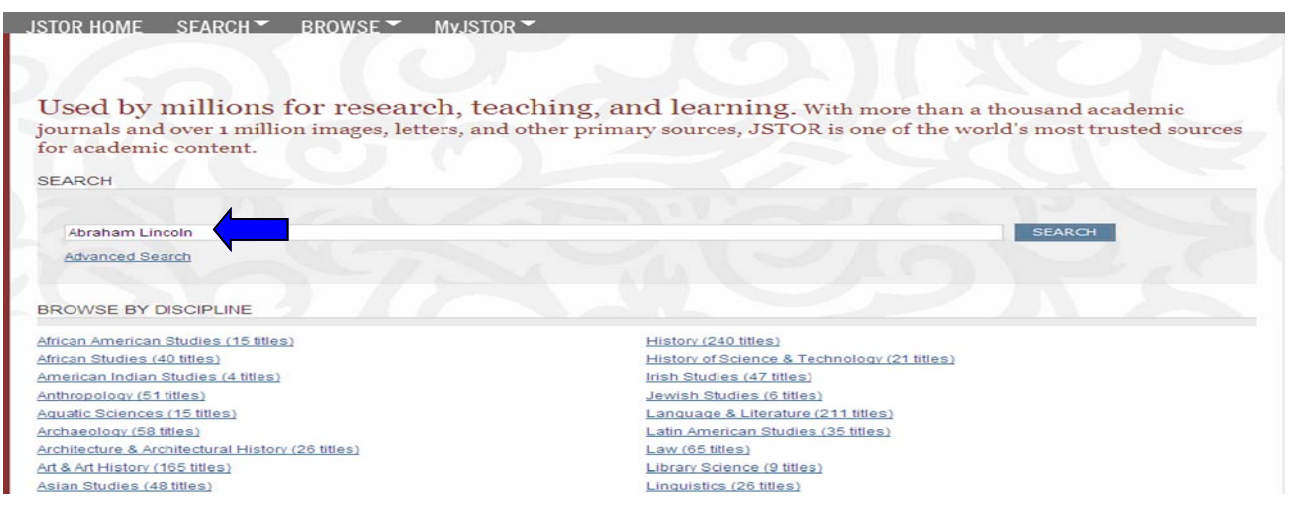

2. 検索結果が表示されます。ここでは日付や関連性で並びかえや、イメージのみ、アクセスできる コンテンツのみの絞り込みが可能です。また、MyJSTORに検索を保存することもできす。

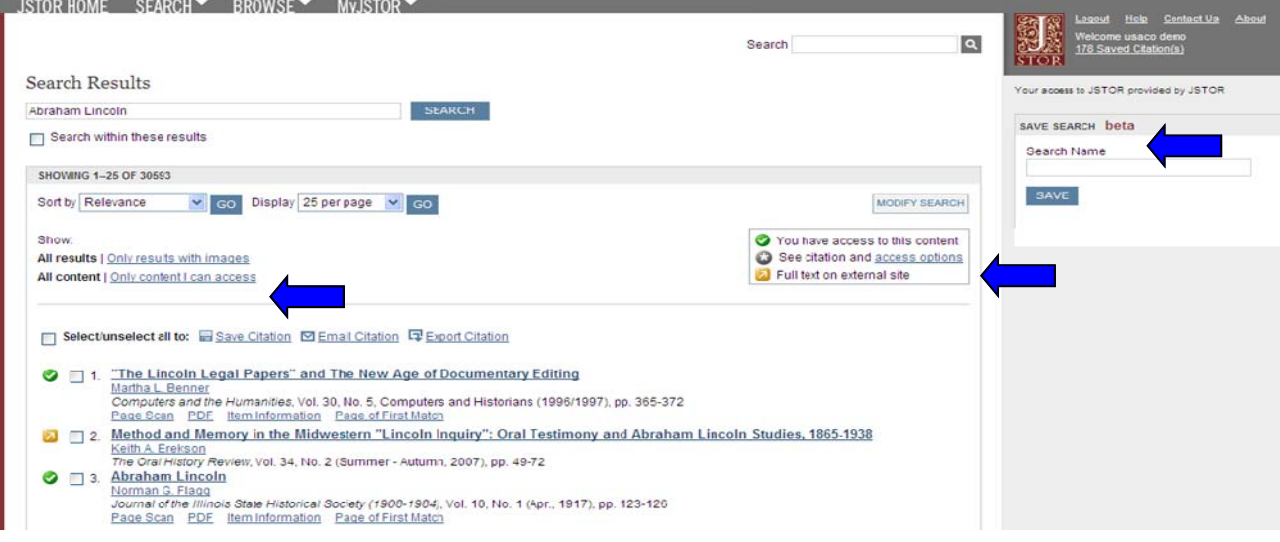

3. Advanced Searchでは、著者・タイトル・論文またはレビュー・日付・ジャーナル名・分野・ アクセスできるコンテンツのみなどの項目で、絞り込み検索が出来ます。

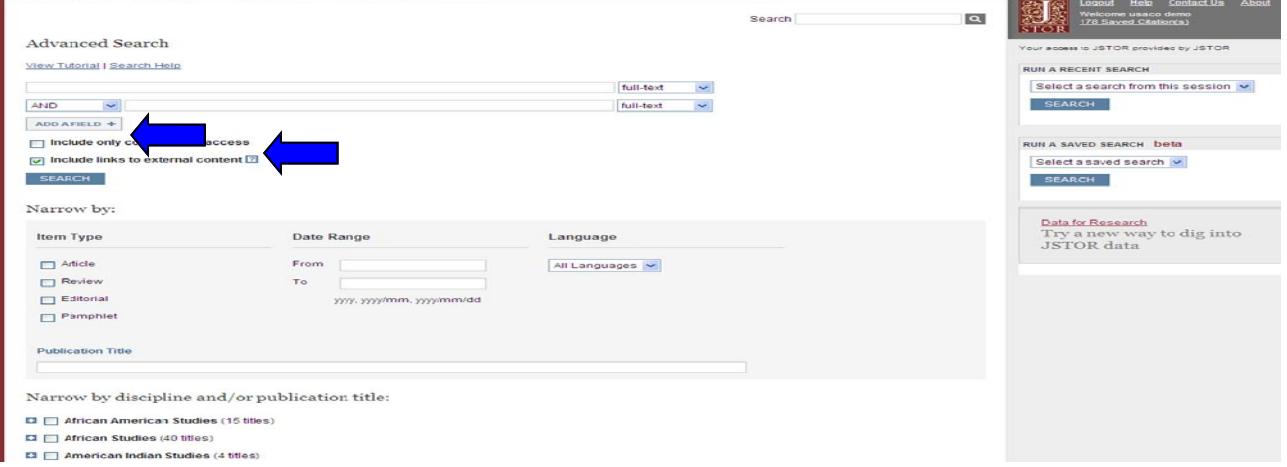

 $\overline{\phantom{a}}$  JSTOR HOME SEARCH  $\overline{\phantom{a}}$  BROWSE  $\overline{\phantom{a}}$  My.ISTOR

4. 特定の論文を検索したい場合は、Citation Locator又はBrowseをご利用下さい。

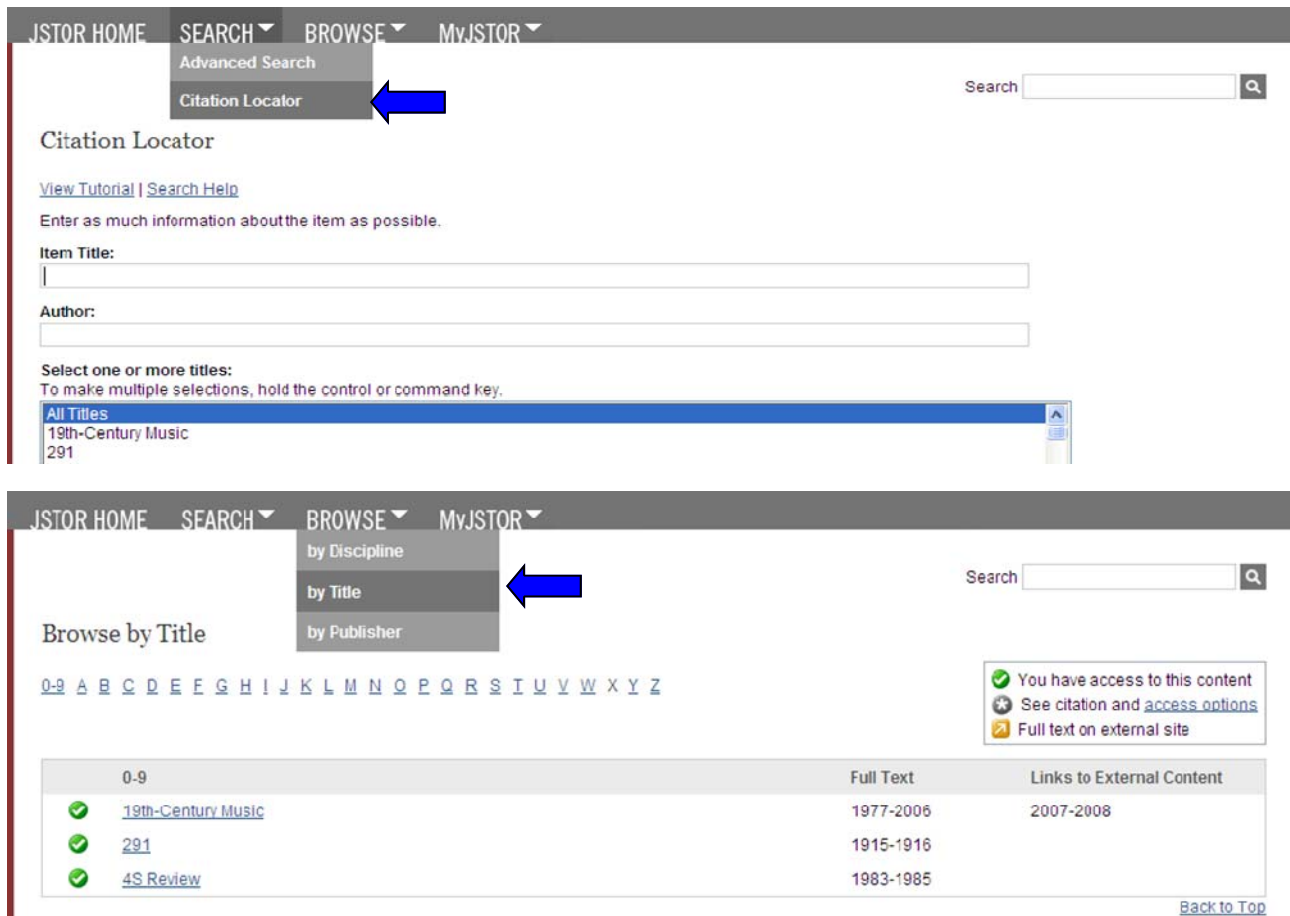

5. 検索した論文やアイテムを見つけたら,引用をMyJSTORアカウントに保存したり, PDFファイルをダウンロードすることができます。

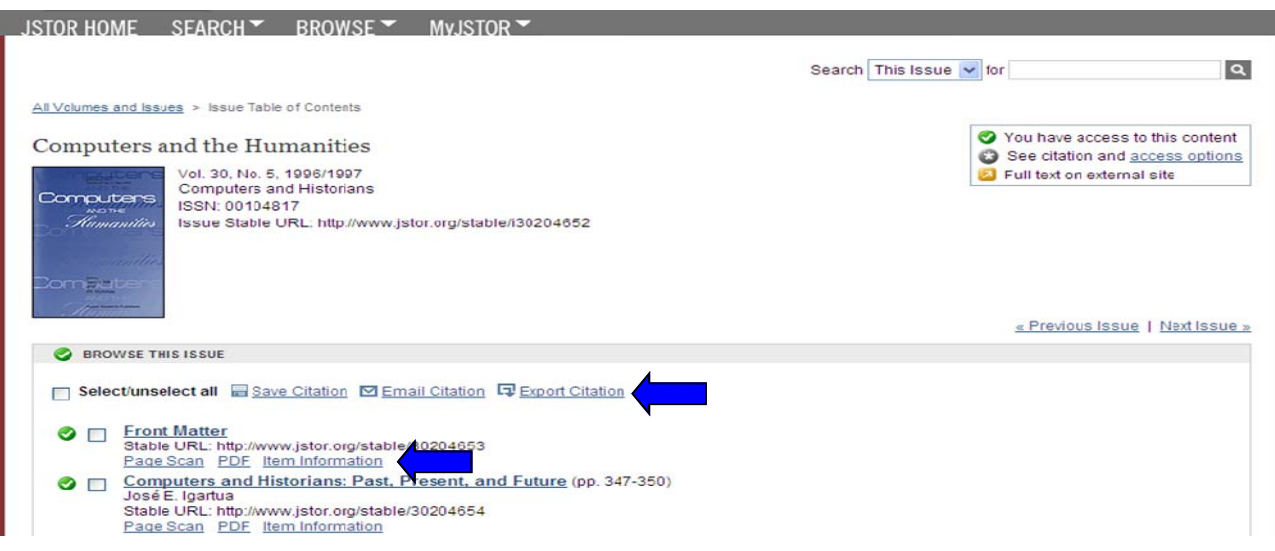

※ご不明な点や詳細につきましては,弊社各営業所までお問合せください。

【日本指定代理店】

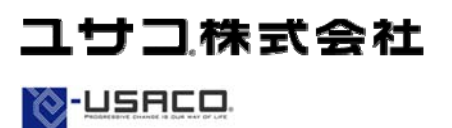

●東日本営業所 〒106-0044 東京都港区東麻布2-17-12 Tel: 03-3505-3256 Fax: 03-3505-6282 E-mail: tokyo-sales@usaco.co.jp ●西日本営業所 〒532-0003 大阪市淀川区宮原2-14-10 中尾ロイヤルビル Tel: 06-6393-0303 Fax: 06-6393-0617 E-mail: osaka-sales@usaco.co.jp http://www.usaco.co.jp

Back to Top